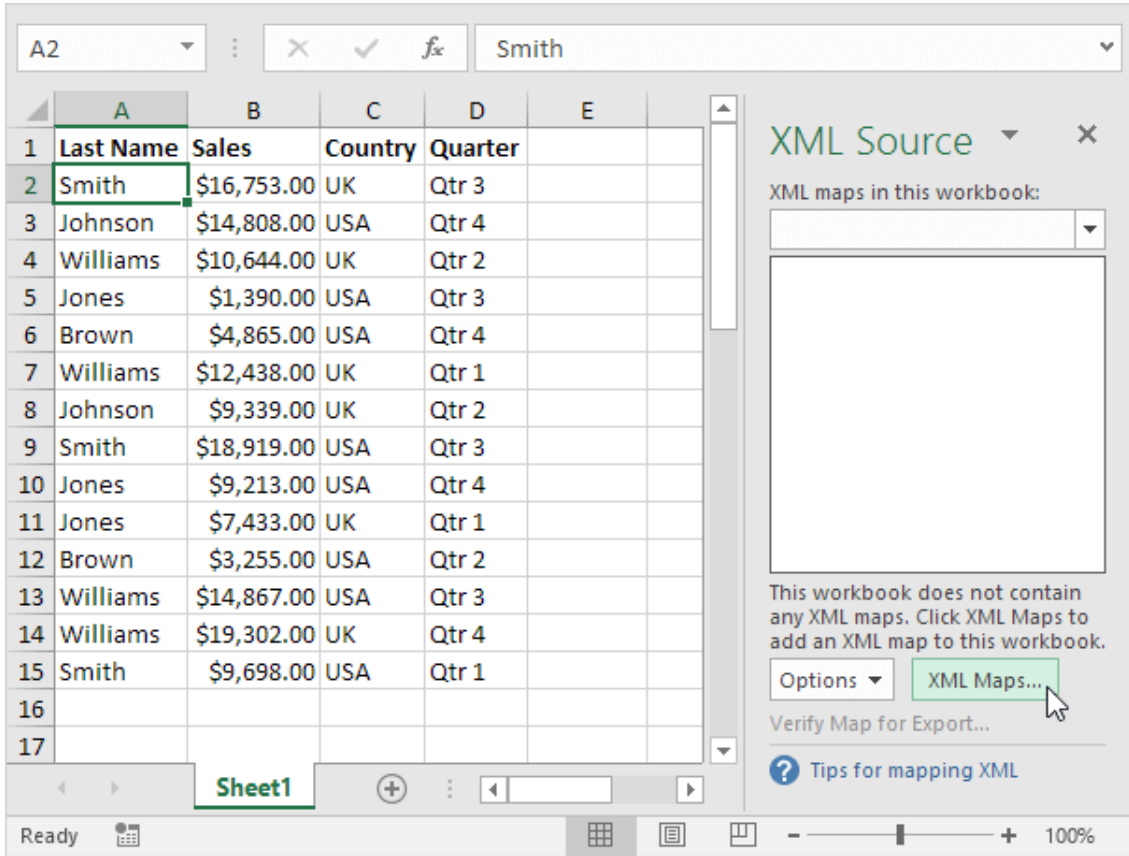

## **Adobeauditioncs6serialnumberkeygenerator**

**DOWNLOAD:** <https://tinurli.com/2irzh5>

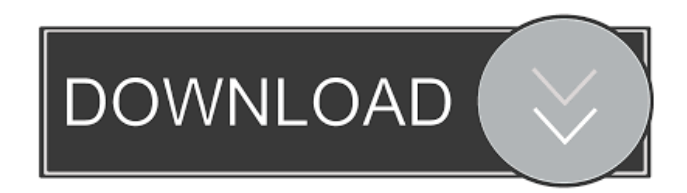

When you first start the application, a check is made to determine if you have installed a previously existing installation. If you want to try again, select Cancel. If the application starts normally, go to Installation Setup in the top of the window and follow the instructions on-screen. 1) Unzip the download file by clicking the "Extract" button on the "Extract" tab. 2) Close the "Adobe Audition 6" application. 4) Double-click the downloaded AdobeAuditionCS6SerialNumberKeyGenerator.exe file to run it. 2)

For information on updating to Adobe Audition CS6, see. 3) If the Auto Updater Window opens, select Next. Select Start. The Adobe Audition CS6 Serial Number Key Generator utility will run and you will be asked to provide an installation key that was used on another computer. 5) If the key was not present on the computer, you will be asked to provide a new installation key. Select Try This Key. 6) If the Adobe Audition CS6 Serial Number Key Generator utility is successful, it will display the following: "Finished Successfully. A copy of the installer for Adobe Audition CS6 Serial Number Key Generator is saved to your computer's hard disk. Uninstall Adobe Audition CS6 by using the Add or Remove Programs control panel utility. 3) Double-click the AdobeAuditionCS6-Setup.exe file to run it. 4) In the "This is the license agreement" text box, select Yes to agree. 5) Select "Next" to exit the program and close the Setup.exe program window. 6) Press "Finish" to close the setup window and leave the Adobe Audition CS6 Serial Number Key Generator utility. Note: When you run this utility for the first time, you will be asked to provide a serial number key for Adobe Audition CS6. Select a key. 7) The software will then ask you to select an installation folder for Adobe Audition CS6. Select an installation folder. 8) In the "Installation Details" text box, select "Properties". The "General" tab is displayed. 9) In the "Create a shortcut on the desktop" box, check the box marked "Create shortcut on the desktop". 10) If you want to install the application to a different location on the computer, select a location and click the "Next" button. 11) You will then be prompted to select a destination for the shortcut you just created 82157476af

> [wedo paket 50 manual](http://faifopunch.yolasite.com/resources/wedo-paket-50-manual.pdf) [Schlumberger Techlog Training Course Zip](http://oroxrai.yolasite.com/resources/Schlumberger-Techlog-Training-Course-Zip.pdf) [HD Online Player \(maari full movie download 720p\)](http://dradradi.yolasite.com/resources/HD-Online-Player-maari-full-movie-download-720p.pdf)